# **BluePrint Platform Designer User Guide**

#### 2014.12.15

## **[Subscribe](https://www.altera.com/servlets/subscriptions/alert?id=) [Send Feedback](mailto:TechDocFeedback@altera.com?subject=Feedback%20on%20(%202014.12.15)%20BluePrint%20Platform%20Designer%20User%20Guide&body=We%20appreciate%20your%20feedback.%20In%20your%20comments,%20also%20specify%20the%20page%20number%20or%20paragraph.%20Thank%20you.)**

The Quartus II BluePrint Platform Designer helps you to efficiently plan constraints for design implementation. Use BluePrint to place synthesized and Fitter-generated design elements, including entire IP cores and interfaces, onto a device periphery floorplan. BluePrint provides accurate, real-time feedback about legal and alternative logic placement. BluePrint uses realtime communication with the Fitter to verify the legality of your BluePrint floorplan. Fitter verification ensures the highest correlation between your BluePrint floorplan and actual implementation results. You can apply the BluePrint floorplan to your project with high confidence in the final implementation.

## **BluePrint Platform Designer Features**

- Quickly determine legal design floorplans at any stage of the design process.
- Accurately evaluate placement legality using the Fitter place and route engine.
- Report alternative placement to improve performance and resources.

#### **Quick Start**

BluePrint is a beta feature of the Quartus II software version 14.1. Contact your Altera sales representative to enable the tool. Once enabled, click **Tools** > **BluePrint Platform Designer**, or type quartus\_pdp *<project name>* to start BluePrint.

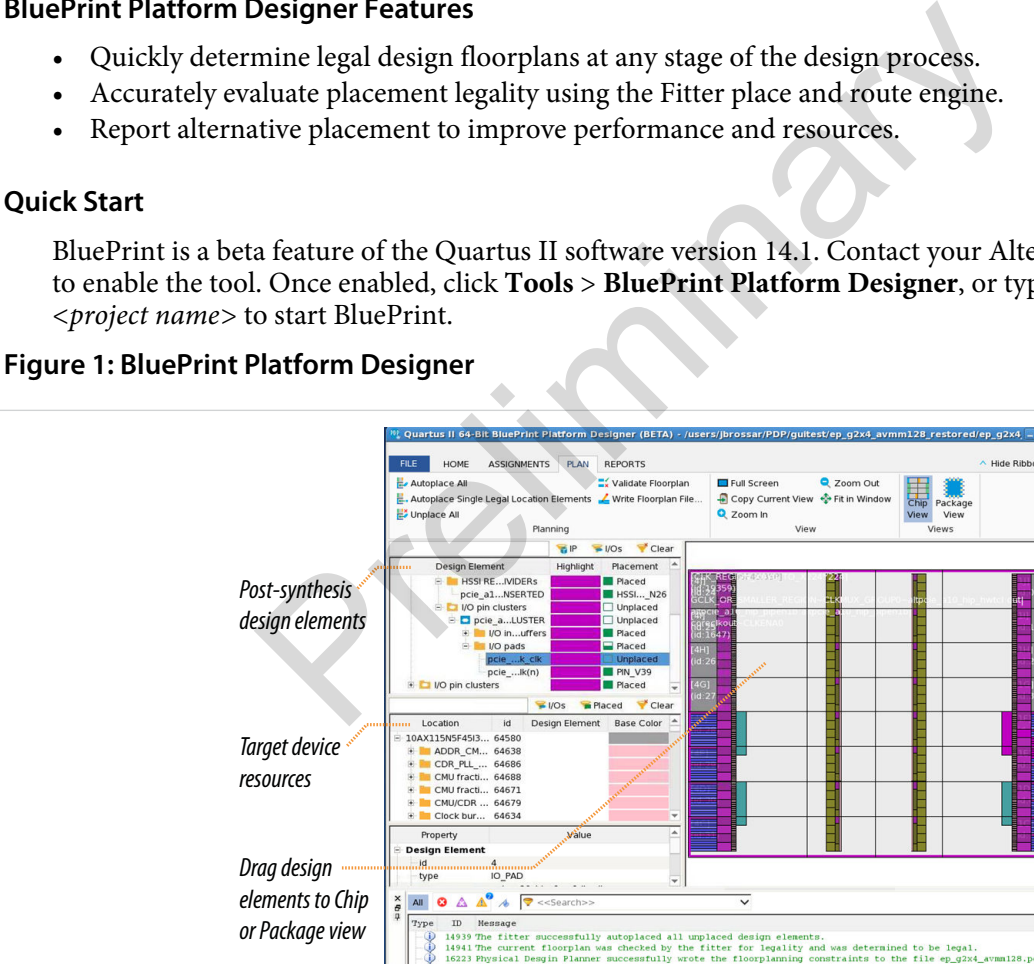

© 2014 Altera Corporation. All rights reserved. ALTERA, ARRIA, CYCLONE, ENPIRION, MAX, MEGACORE, NIOS, QUARTUS and STRATIX words and logos are trademarks of Altera Corporation and registered in the U.S. Patent and Trademark Office and in other countries. All other words and logos identified as trademarks or service marks are the property of their respective holders as described at www.altera.com/common/legal.html. Altera warrants performance of its semiconductor products to current specifications in accordance with Altera's standard warranty, but reserves the right to make changes to any products and services at any time without notice. Altera assumes no responsibility or liability arising out of the application or use of any information, product, or service described herein except as expressly agreed to in writing by Altera. Altera customers are advised to obtain the latest version of device specifications before relying on any published information and before placing orders for products or services.

**[ISO](http://www.altera.com/support/devices/reliability/certifications/rel-certifications.html) [9001:2008](http://www.altera.com/support/devices/reliability/certifications/rel-certifications.html) [Registered](http://www.altera.com/support/devices/reliability/certifications/rel-certifications.html)**

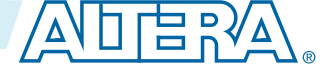

## **BluePrint Platform Designer Overview**

Once initialized, BluePrint displays your project's logical hierarchy, post-synthesis design elements, and Fitter-created design elements, alongside a view of target device locations. BluePrint's design elements include technology-mapped design primitives, Fitter modeling constructs, and instances in the logical hierarchy. You interact directly with these elements, and verify placement using the actual Fitter, to ensure accurate correlation with final implementation.

Drag and drop the design elements onto the target device to view real-time, accurate feedback about legal placement options. BluePrint also validates your plan against any existing location assignments imported from the project. You can disable or enable imported project assignments to resolve any conflicts and evaluate different BluePrint floorplans. Once you are satisfied with the BluePrint floorplan for important interfaces and design elements, you can validate the BluePrint floorplan by automatically placing any remaining logic. You can then apply the BluePrint floorplan to your project via a Tcl file.

#### **Figure 2: BluePrint Platform Design Flow**

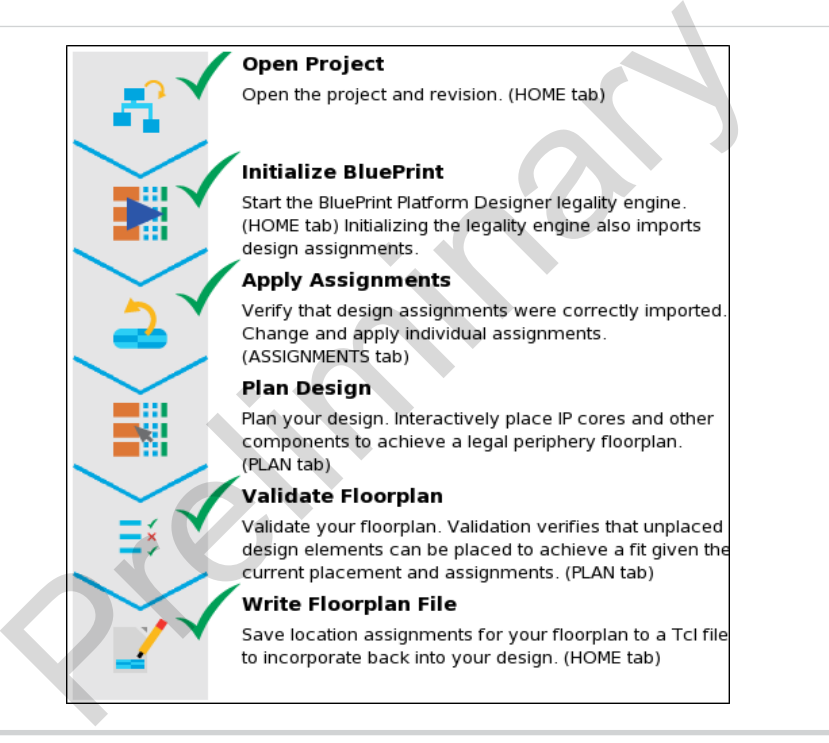

#### **BluePrint User Interface**

BluePrint's user interface guides you through the platform design flow.

#### **Figure 3: BluePrint Tabs Ribbon**

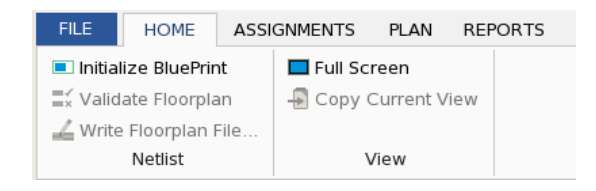

**Altera Corporation BluePrint Platform Designer User Guide**

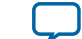

## **Table 1: BluePrint Task Reference**

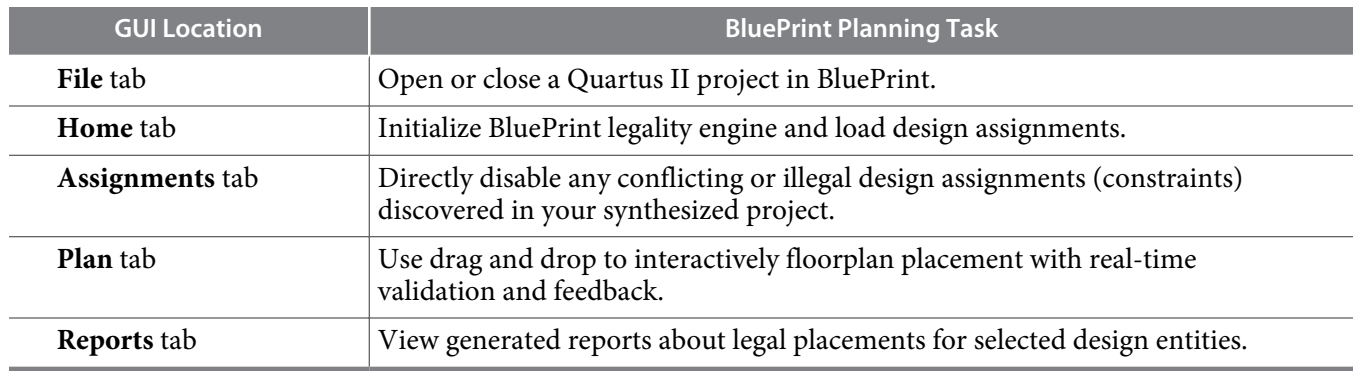

# **Planning Implementation Constraints**

Planning implementation constraints in BluePrint involves running initial design synthesis, initializing BluePrint, reconciling imported project assignments, and applying the BluePrint floorplan to your Quartus II project. The following steps describe this flow in detail. entation constraints in BluePrint involves running initial design sy<br>iling imported project assignments, and applying the BluePrint flo<br>t. The following steps describe this flow in detail.<br>sign synthesis:<br>rtus II software,

- **1.** Run initial design synthesis:
	- **a.** In the Quartus II software, click **File** > **Open Project** and open a Quartus II project containing your partial or complete design.
	- **b.** Click **Assignments** > **Pin Planner** and assign the I/O bank voltage and drive strength for all general purpose pins.
	- **c.** Click **Processing** > **Start** > **Start Analysis & Synthesis** to synthesize your design logic. BluePrint requires a synthesized design.
- **2.** Click **Tools** > **BluePrint Platform Designer** to open the current project in BluePrint. To open any other project, on the **File** tab, click **Open Project**.
- **3.** Initialize BluePrint verification engine and import any existing assignments:
	- **a.** On the **Home** tab, click **Initialize BluePrint** to start the Fitter legality engine and import any project assignments. Imported assignments appear on the **Assignments** tab.
	- **b.** On the **Assignments** tab, modify or remove any existing assignment and view impact on the floorplan. Click **Apply Assignments** to apply changes.
- **4.** Floorplan placement assignments:
	- **a.** Click the **Plan** tab and perform one or more of the following:

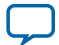

- Drag IP cores and other **Design Elements** into the target device **Chip View** or **Map View**. BluePrint displays dynamic feedback about placement.
- Right-click any design element and click **Report Replaceability of Selected Element** to display detailed information about suitable target resources on the **Reports** tab.
- Select and **Autoplace** specific design elements from the right-click menu.
- Click **Validate Floorplan** to validate your plan.
- **b.** When you are satisfied with the validated floorplan, click **Write Floorplan File** to generate a Tcl script that implements the floorplan in your project. The Tcl file contains instructions to apply the floorplan file.
- **c.** Close BluePrint.
- **5.** Apply your BluePrint plan to your Quartus II project:
	- **a.** Open your Quartus II project.
	- **b.** Type the following command to apply your BluePrint plan to the project: quartus\_sh -t *<Tcl Script File>* pdp\_assignments.tcl

## **Opening a Project in BluePrint**

Open and synthesize your project in the Quartus II software before launching BluePrint. BluePrint then automatically opens the current Quartus II project. Click **Open Project** on the **File** tab to open a different project. Click **Revisions** to open a specific project revision. Click **Home** to return to that tab.

## **Figure 4: BluePrint Platform Designer (File Tab)**

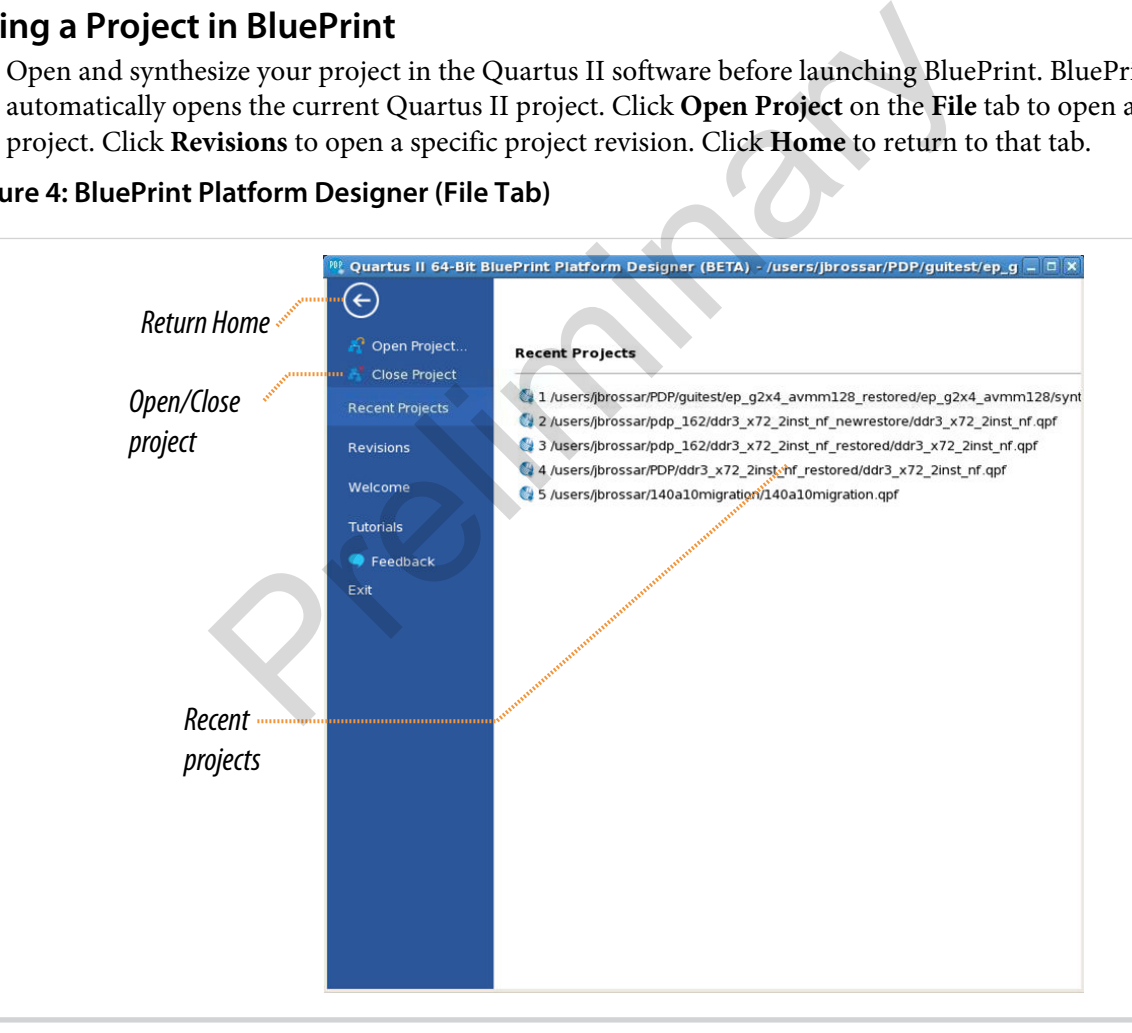

## **Initializing BluePrint**

Click the **Home** tab to initialize BluePrint and import design assignments.

**Altera Corporation BluePrint Platform Designer User Guide**

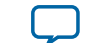

## **Figure 5: BluePrint Platform Designer (Home Tab)**

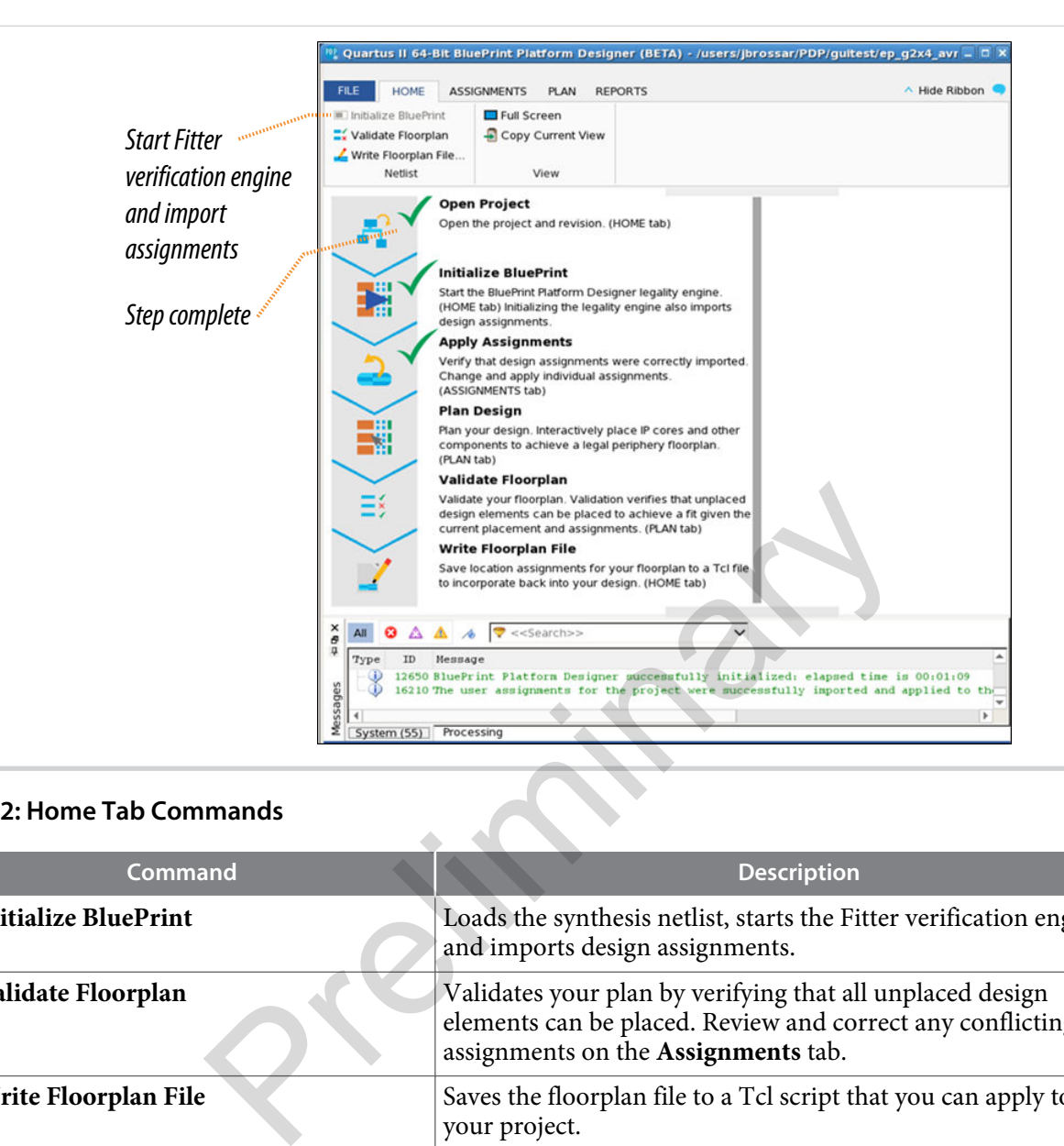

## **Table 2: Home Tab Commands**

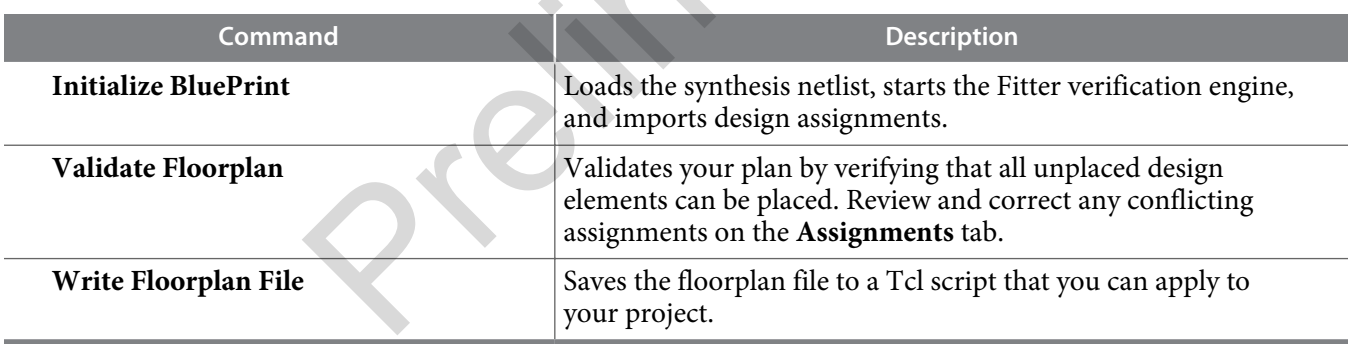

## **Reconciling Imported Project Assignments**

Click the **Assignments** tab to display any placement assignments imported from your synthesized project. BluePrint reports any conflicting or illegal assignments discovered by the Fitter legality checking. You can disable any illegal or conflicting design assignments.You can also disable assignments that prevent placement of a design element in a desired location.

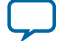

#### **Figure 6: BluePrint Platform Designer (Assignments Tab)**

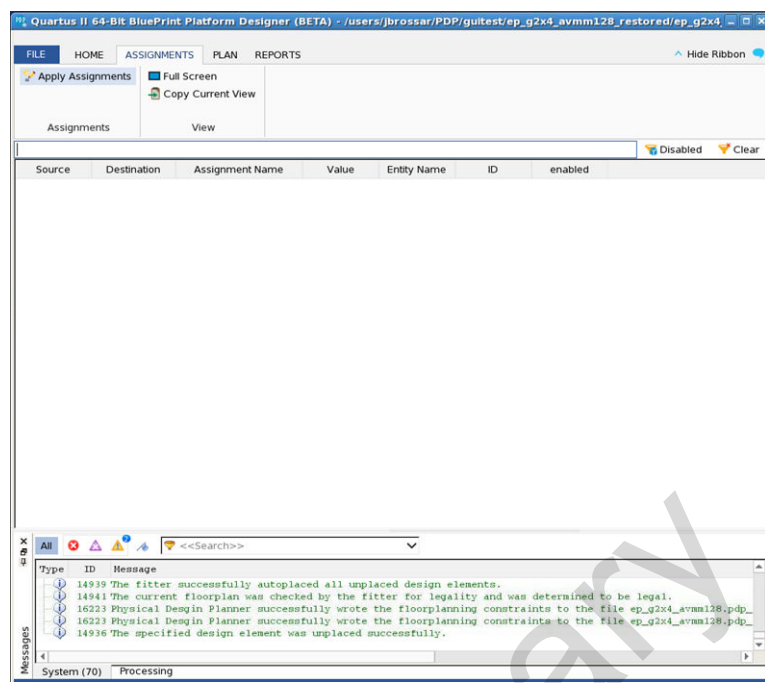

## **Table 3: Assignments Tab Commands**

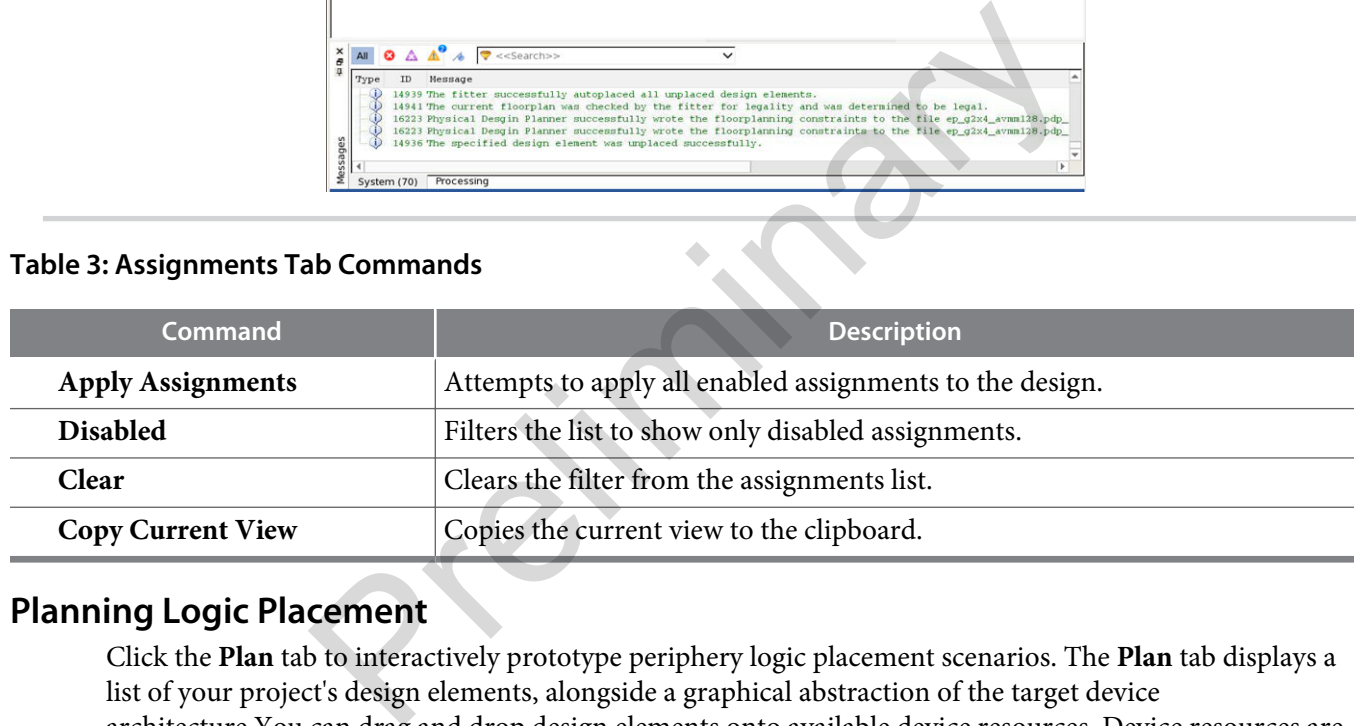

## **Planning Logic Placement**

Click the **Plan** tab to interactively prototype periphery logic placement scenarios. The **Plan** tab displays a list of your project's design elements, alongside a graphical abstraction of the target device architecture.You can drag and drop design elements onto available device resources. Device resources are color coded by type, allowing quick access to any structure. BluePrint accurately evaluates the constraints using Fitter and provides legality and performance feedback.

**Altera Corporation BluePrint Platform Designer User Guide**

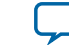

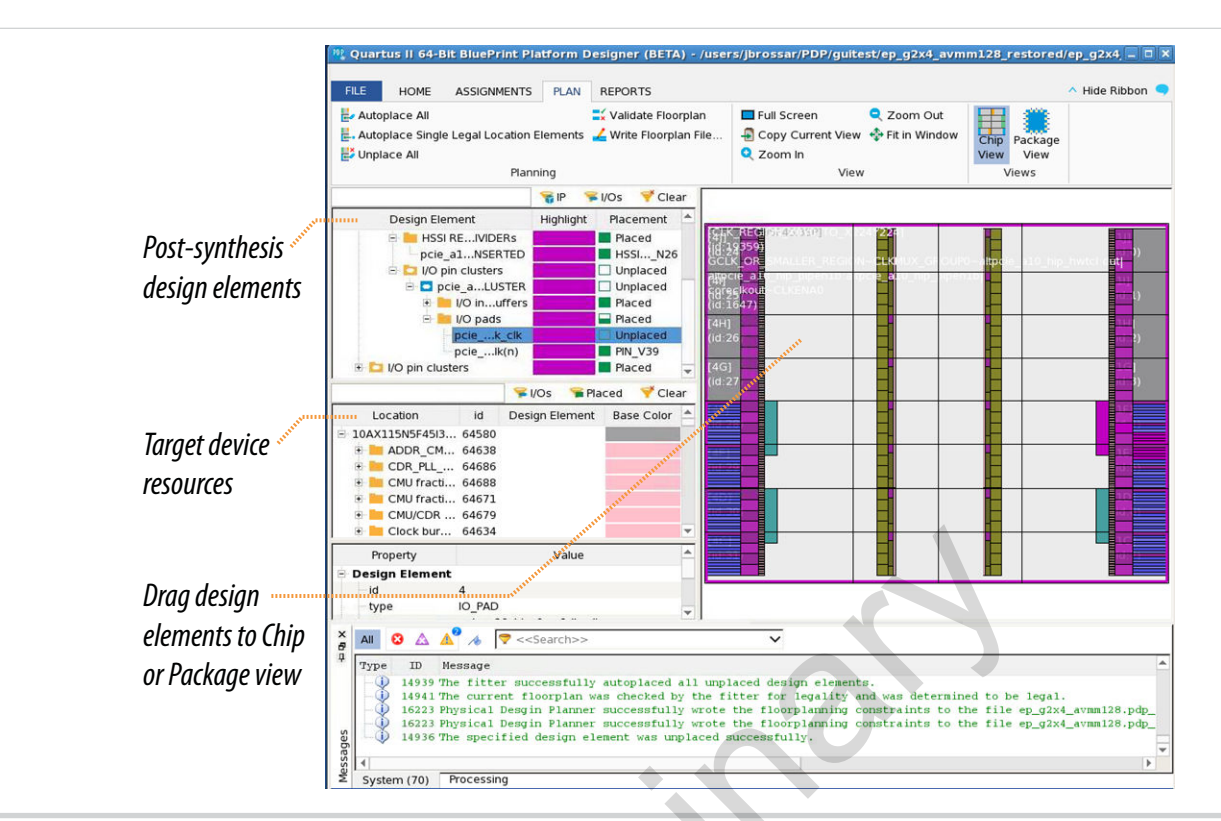

## **Figure 7: BluePrint Platform Designer (Plan Tab)**

## **Table 4: Plan Tab Commands**

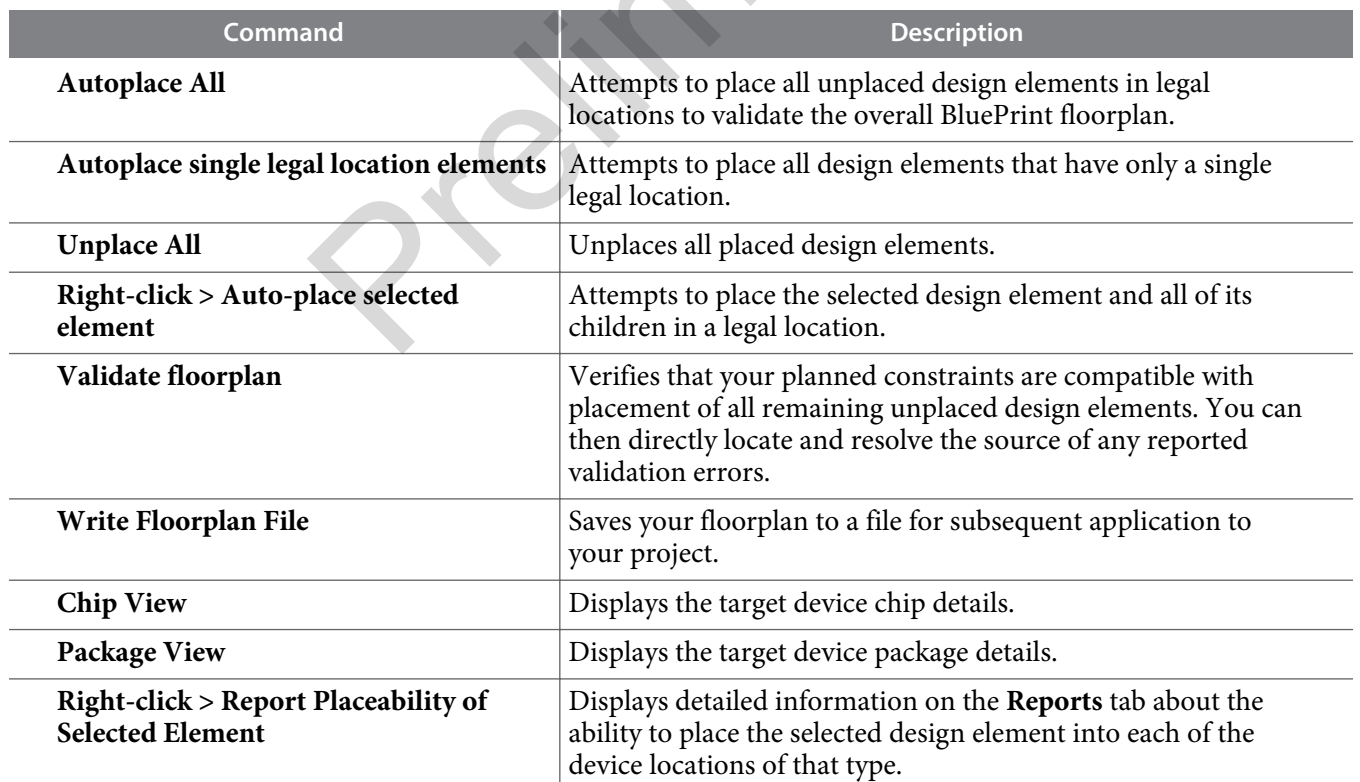

**BluePrint Platform Designer User Guide Altera Corporation** 

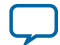

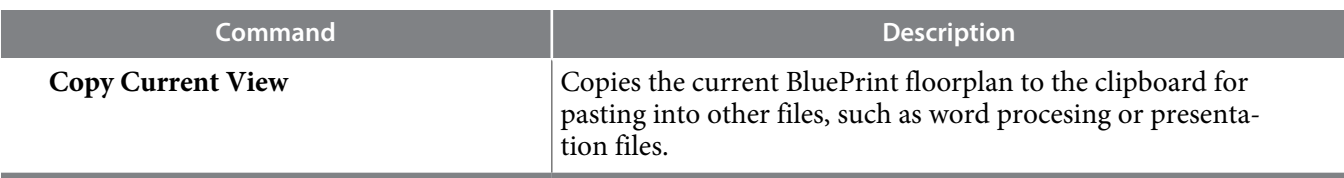

## **Identifying Legal Placements**

You can drag any design element into the device view and hover over any resource to determine placement suitability. Alternatively you can generate a report identifying all legal placement options for any design element. On the **Plan** tab, select any design element or device resource and click **Report Placeability of Selected Element** to generate a report listing all legal placement options on the **Reports** tab. You can **Export** the contents of the report for analysis.

## **Figure 8: BluePrint Platform Designer (Reports Tab)**

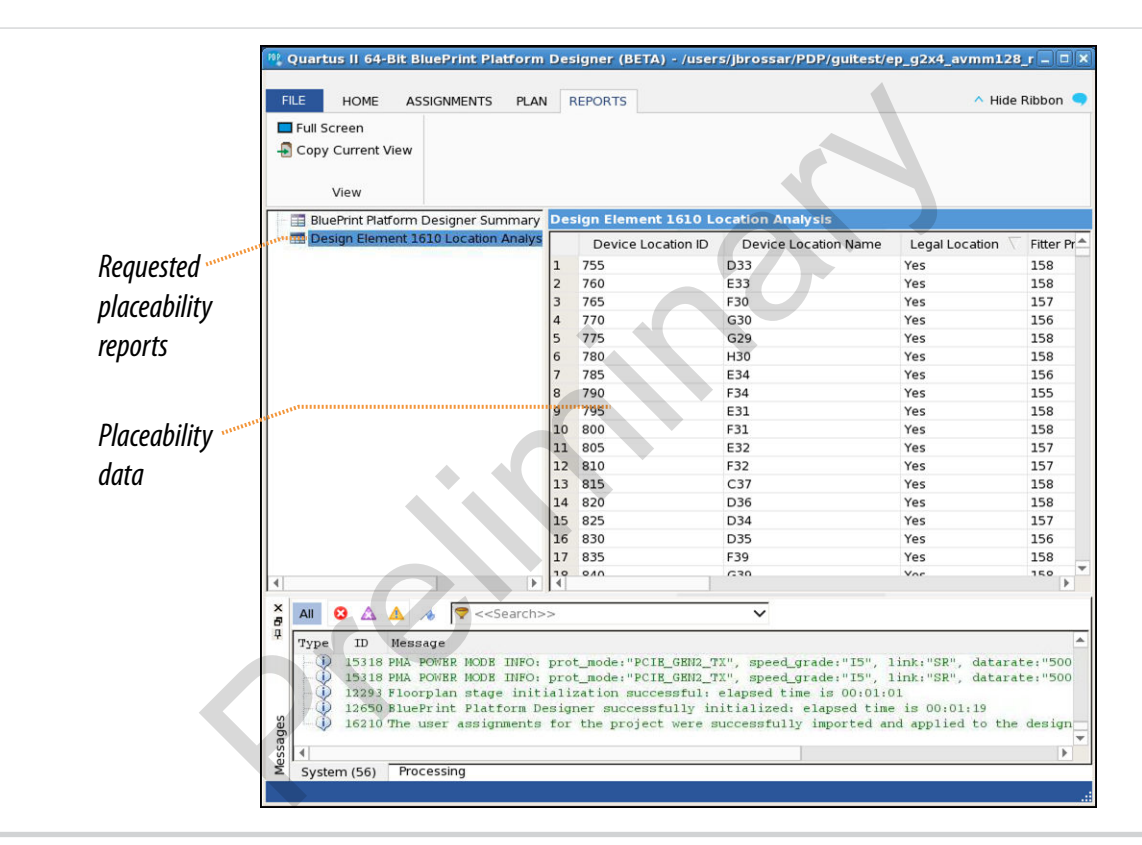

## **Applying the BluePrint Floorplan**

Once you are satified with your BluePrint floorplan, apply the plan to your Quartus II project using a generated Tcl script. The Tcl script contains instructions for running.

Type the following command to apply your BluePrint plan to the project: quartus\_sh -t *<Tcl Script File>*pdp\_assignments.tcl

# **Document Revision History**

This document has the following revision history.

**Altera Corporation BluePrint Platform Designer User Guide**

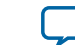

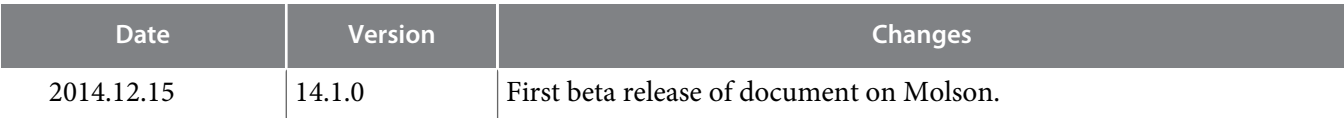

Preliminary R

**BluePrint Platform Designer User Guide Altera Corporation** 

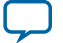